# Manual básico para criação de um formulário de pesquisa na versão atualizada do LimeSurvey

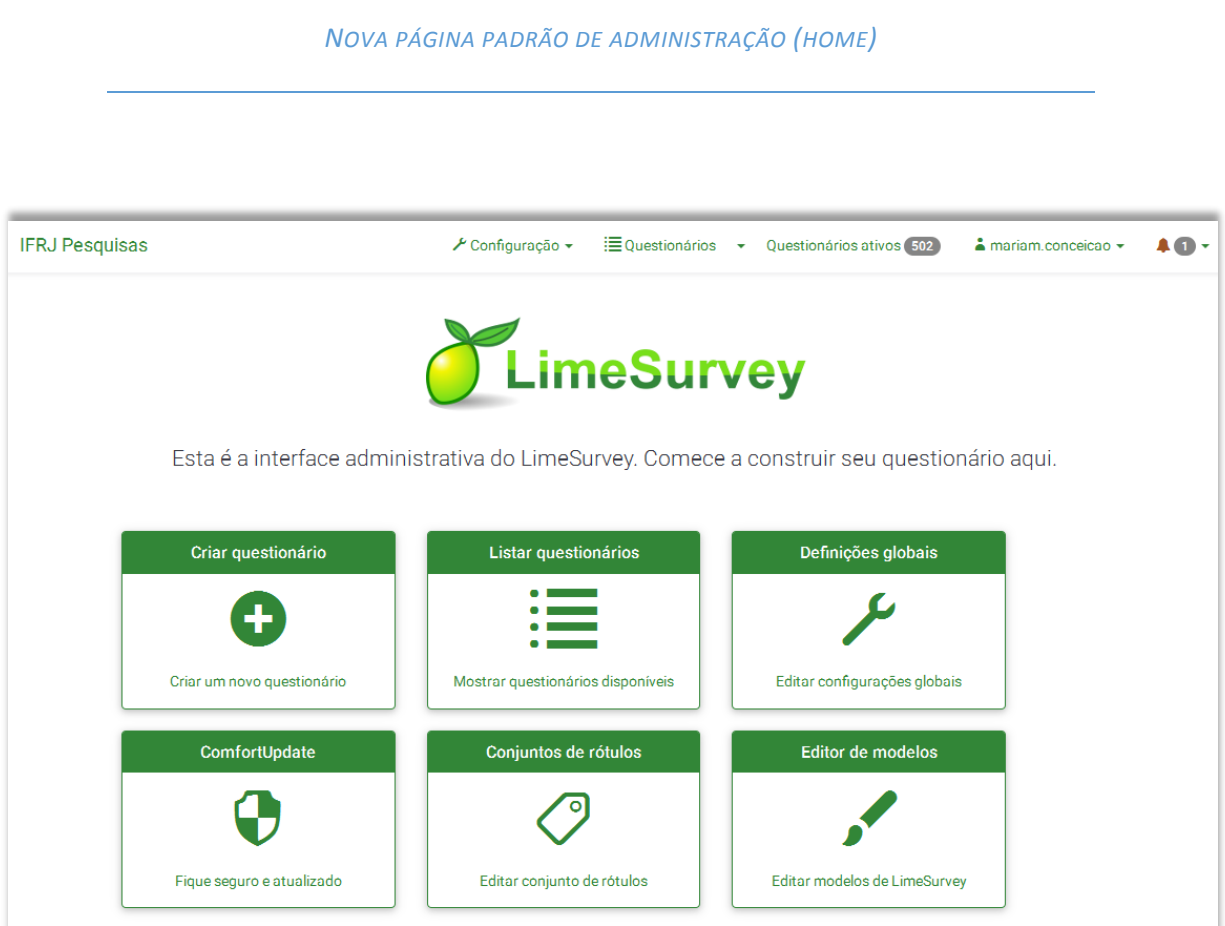

O layout da versão atualizada do LimeSurvey está bastante diferente do anterior. A figura acima mostra a nova página padrão de administração (home). Apesar disso, em sua maioria, os itens para criação de um formulário de pesquisa continuam os mesmos. Alguns deles apenas mudaram de guia. Por exemplo, a escolha do formato da pesquisa ("Pergunta por pergunta", "Grupo por grupo" ou "Todas em uma página") mudou da guia "Apresentação e Navegação" para a guia "Opções gerais". Em qualquer tela do sistema em que você se encontre, basta clicar em "IFRJ Pesquisas", no canto esquerdo superior, para retornar a esta página principal da administração.

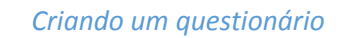

Para começar, clique no botão "Criar questionário".

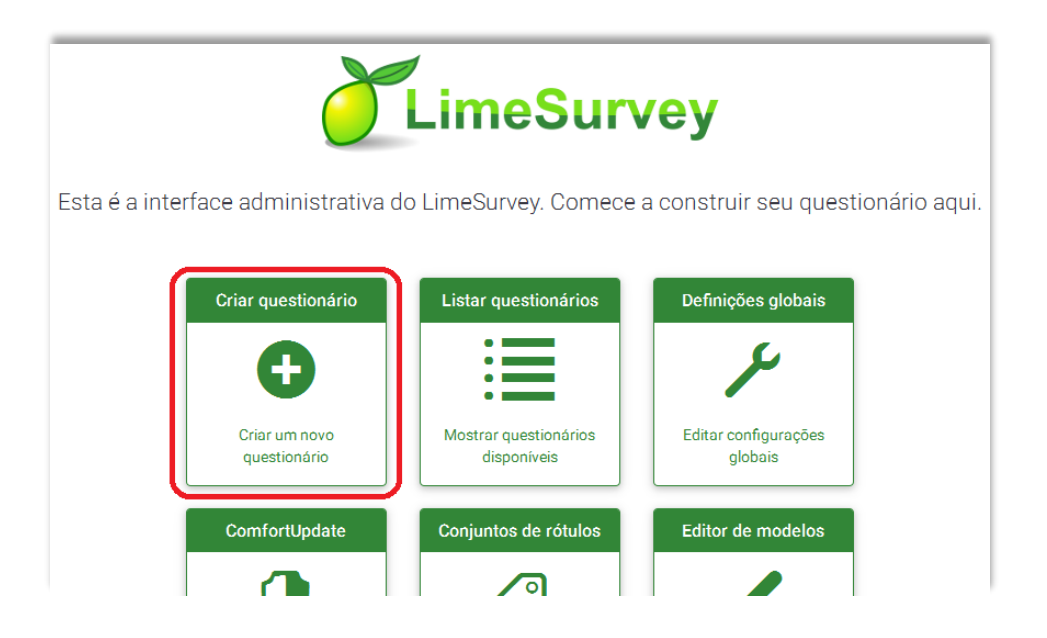

A mesma operação pode ser realizada clicando-se na seta ao lado do menu "Questionários", que se encontra na barra de ferramentas administrativas (topo da página). Em seguida, clique em "Criar um novo questionário", conforme mostra a figura abaixo.

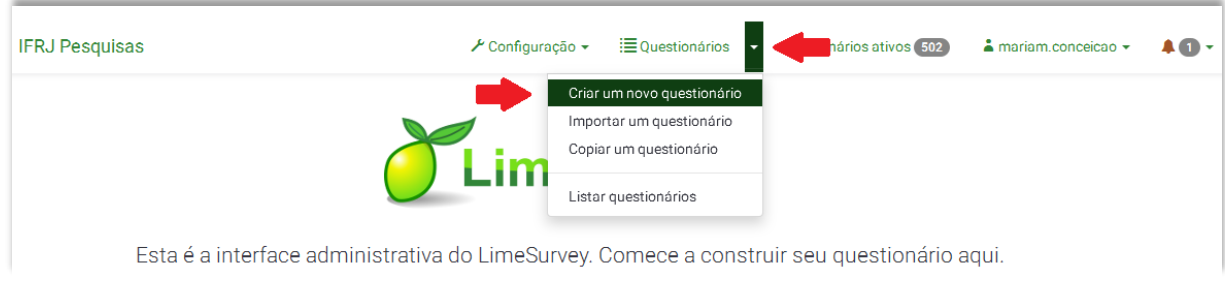

No topo da tela que será aberta encontram-se as opções para "Criar", "Importar" ou "Copiar" um questionário. Vamos falar aqui sobre a opção "Criar" somente.

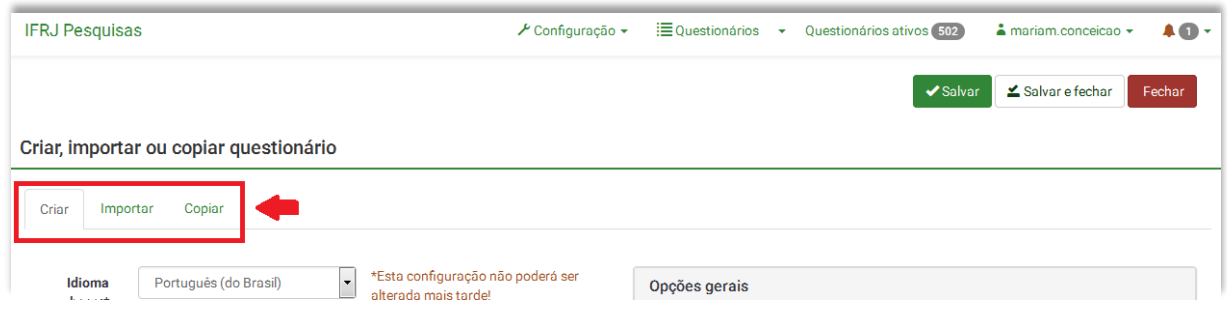

À esquerda da tela de criação do novo questionário encontram-se os elementos textuais do questionário, anteriormente encontrados na guia "Geral", conforme descrito a seguir.

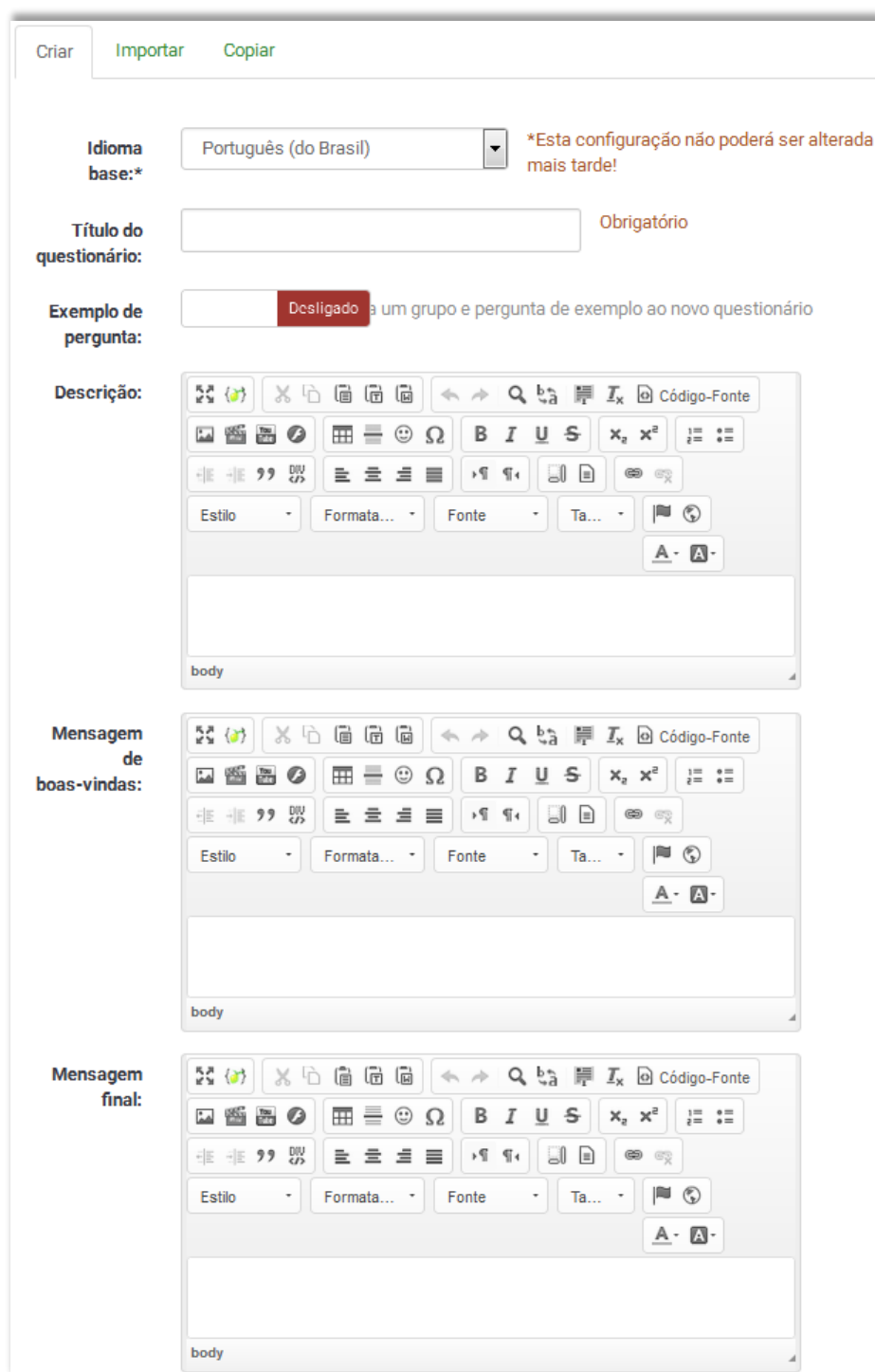

 Idioma base: Define o idioma base do questionário. É possível desenvolver pesquisas em diversos idiomas. Uma vez escolhido e salvo, não é possível mais alterar o idioma base. Além disso, existe a possibilidade de se definir os idiomas adicionais para possíveis traduções do questionário, mas isso tal opção não é mostrada no momento de sua criação. Idiomas adicionais só podem ser adicionados ou removidos posteriormente, através da edição das

configurações gerais. É importante lembrar que, quando um idioma é removido de um questionário, todo o conteúdo referente a ele também é apagado permanentemente.

- Título do questionário: Nome do questionário que dê uma ideia do que se trata. Ex.: "1ª Pesquisa de Satisfação dos Colaboradores da SEAD". Esse título será exibido em cada página do questionário.
- Exemplo de pergunta: Por padrão, esta opção vem desabilitada. Quando habilitada, adiciona automaticamente um grupo e uma pergunta de exemplo ao novo questionário. Em outras palavras, após salvar seu novo questionário, ele já terá um grupo criado, contendo uma questão. Assim, você terá de alterar as informações desse grupo e dessa questão para configurar seu formulário de acordo com o necessário.
	- o **OBS.:** O tipo de botão usado nessa opção funciona como um interruptor. Veja o exemplo da figura abaixo. A opção encontra-se como 'Desligado' (ou seja, está desabilitada). Para colocá-la como 'Ligado' (habilitada), basta clicar no espaço vazio ao lado, e vice-versa.

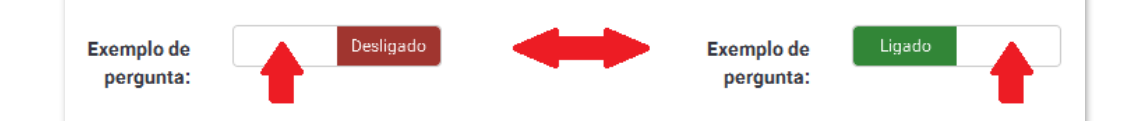

- Descrição: Breve descritivo do questionário. Ex.: "Pesquisa para identificar pontos fortes e fracos da SEAD, enquanto ambiente de trabalho dos seus funcionários, com o objetivo de reforçar o lado positivo e melhorar o negativo." Pode-se utilizar HTML nesta seção.
- Mensagem de boas-vindas: Permite entrar com uma mensagem que será exibida quando o participante acessar o questionário pela primeira vez. Ex.: "Obrigado por reservar um pouco do seu tempo para participar desse questionário." Pode-se utilizar HTML nesta seção.
- Mensagem final: Permite entrar com uma mensagem que será exibida quando o participante concluir a pesquisa. Ex.: "Obrigado por responder a este questionário. Os resultados serão liberados em breve." Pode-se utilizar HTML nesta seção.

À direita da tela de criação estão as guias contendo as demais opções para configurar o comportamento do questionário. Caso alguma delas esteja recolhida, como na imagem abaixo, basta clicar sobre seu nome para que ela se expanda. Cada uma das guias será detalhada a seguir.

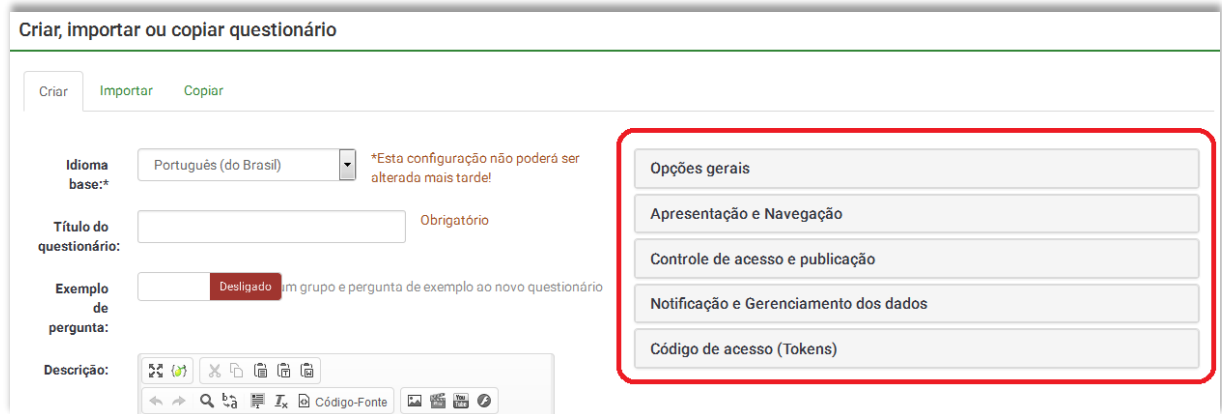

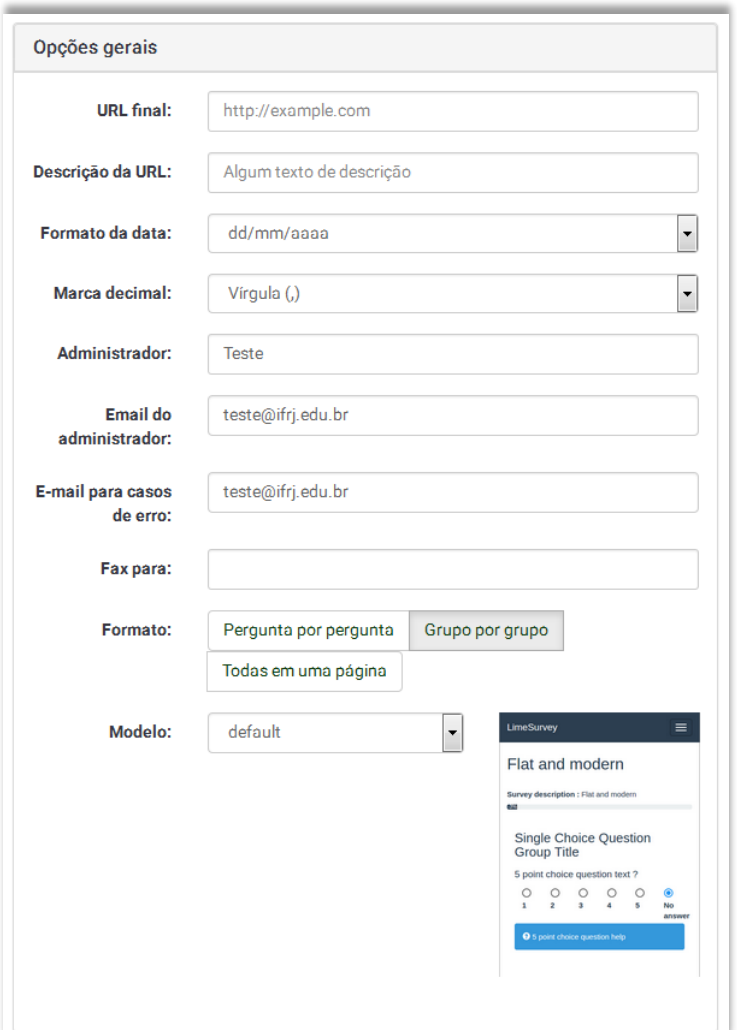

- URL Final: Essa URL será apresentada ao final do questionário e permite direcionar os participantes de volta à página inicial ou outra URL definida. Deverá vir com "http:" no início. Ex.:http://www.ifrj.edu.br.
- Descrição da URL: Descrição para o link usando a URL final.
- Formato da data: O padrão é "dd/mm/aaa".
- Marca decimal: Escolha o separador de casas decimais para os números que existam em seu questionário. O padrão do sistema é a vírgula.
- Administrador: Nome da pessoa/contato responsável pela administração do questionário em questão. Será incluído em todos os e-mails enviados, convidando para o questionário.
- E-mail do Administrador: Correio eletrônico (e-mail) do administrador acima.
- E-mail para casos de erro: Correio eletrônico (e-mail) que recebe as notificações de erro no envio do questionário.
- Fax Para: Campo usado para informar o número do fax que aparece no texto da "Versão do questionário para impressão". A impressão do questionário é uma facilidade útil que permite imprimi-lo em situações onde o participante não pode/consegue acessá-lo on-line. O botão aparece disponível na barra de botões do questionário.
- Formato: Forma de apresentação das perguntas. É possível selecionar entre 'Pergunta por pergunta', 'Grupo por grupo' ou 'Todas em uma página'.
	- o Pergunta por pergunta: O questionário apresentará uma questão por página.
	- o Grupo por grupo: O questionário apresentará todas as questões de um grupo em uma mesma página. Esta opção também separa a página de Boas Vindas e a de Envio, da mesma forma que o formato de apresentação 'Pergunta por pergunta'.
	- o Todas em uma página: O questionário apresentará todas as perguntas numa só página – inclusive as páginas de Boas Vindas e a de Envio.
		- **OBS.:** Para selecionar a opção desejada, basta clicar sobre ela.
- Modelo: Permite selecionar um modelo dentre aqueles existentes. É possível criar seu próprio modelo na opção "Editor de Modelos" da interface de administração.

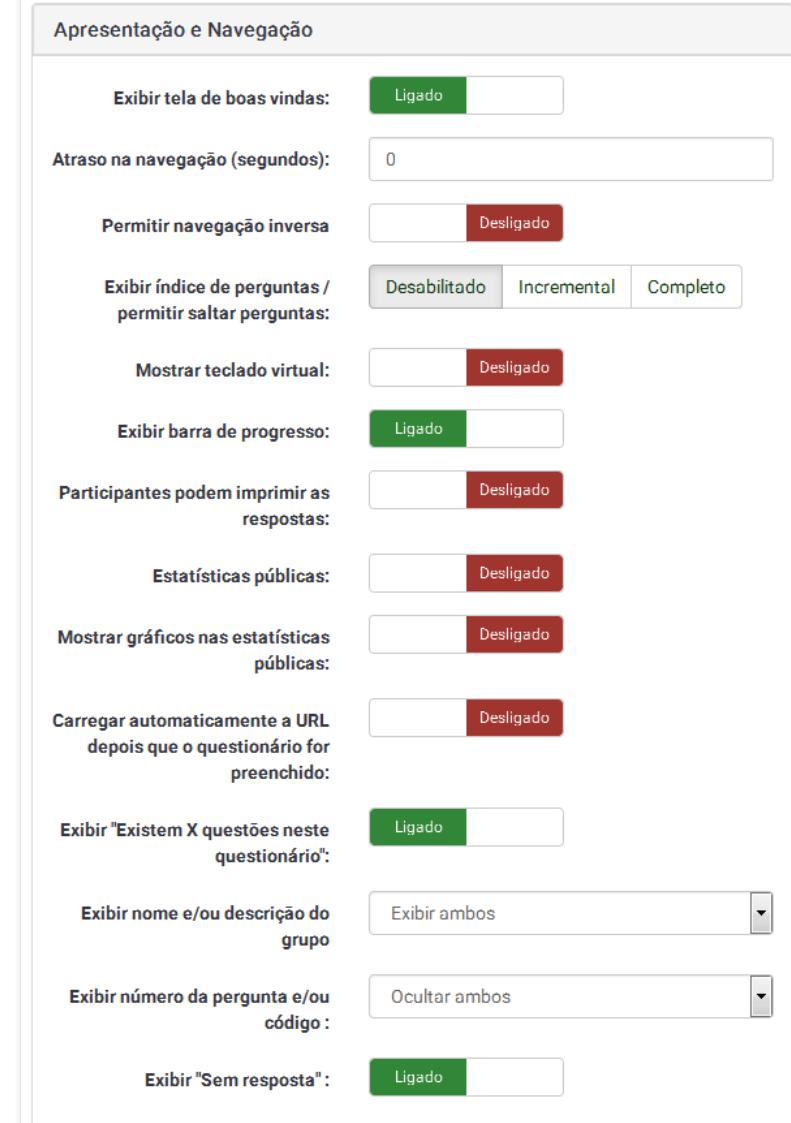

#### **2. APRESENTAÇÃO E NAVEGAÇÃO**

- Exibir tela de boas-vindas: Habilitado por padrão. Quando habilitado, a mensagem de boasvindas definida na seção de elementos textuais do questionário será exibida.
- Atraso na navegação (segundos): Quantidade de segundos a aguardar até que os botões para retroceder ou avançar entre as questões apareça na tela. O valor padrão é '0', ou seja, sem atraso.
- Permitir navegação inversa: É a antiga opção "Mostrar o botão [«Ant]". A opção padrão é 'Não' (desligado). Marcá-la como 'Sim' (ligado) permitirá que os usuários voltem a páginas anteriores enquanto preenchem o questionário.
- Exibir índice de perguntas / permitir saltar perguntas: É possível selecionar entre as opções 'Desabilitado', 'Incremental' e 'Completo'.
	- o 'Desabilitado': É a opção padrão.
	- o 'Incremental': Exibe um índice à direita da tela, permitindo que o usuário pule para qualquer seção do questionário.
	- o 'Completo': Mostra todos os grupos/questões, permitindo que o usuário navegue livremente pelo questionário. **Atenção:** esta opção pode não funcionar corretamente dependendo das condições definidas para as questões.
- Mostrar teclado virtual: Desabilitada por padrão. Habilitá-lo faz com que um teclado virtual seja disponibilizado para alguns tipos de questão.
- Exibir barra de progresso: Habilitado por padrão.
- Participantes podem imprimir as respostas: Desabilitada por padrão. Marcá-la como 'Ligado' permite que o participante imprima um resumo de suas respostas.
- Estatísticas públicas: Desabilitada por padrão. Quando habilitada, após a submissão das respostas será mostrado ao usuário um link para a página de estatísticas do questionário. O administrador do questionário pode posteriormente selecionar quais questões farão parte das estatísticas.
- Mostrar gráficos nas estatísticas públicas: Determina se as estatísticas públicas serão mostradas apenas em forma de tabela (configuração padrão, correspondente ao 'Desligado') ou em forma de gráficos. **Atenção:** a criação de gráficos para questionários grandes com muitas respostas requer tempo e recursos consideráveis do serviço de pesquisas. Leve isto em consideração antes de habilitar esta opção.
- Carregar automaticamente a URL depois que o questionário for preenchido: Desabilitada por padrão. Ao escolher ligar essa opção, a URL definida em "URL Final" será automaticamente carregada depois que o questionário for enviado. Não use essa opção se estiver usando Avaliação, senão o resultado calculado não aparece.
- Exibir "Existem X questões neste questionário": Habilitado por padrão. X representa a quantidade de questões contidas no questionário.
- Exibir nome e/ou descrição do grupo: Possui quatro opções, a seguir.
	- o Exibir ambos: opção padrão
	- o Exibir apenas o nome do grupo
	- o Exibir somente descrição do grupo de questões
	- o Ocultar ambos
- Exibir número da pergunta e/ou código: Possui quatro opções, a seguir.
	- o Exibir ambos
- o Exibir número da questão somente
- o Exibir código da questão somente
- o Ocultar ambos: opção padrão
- Exibir "Sem resposta": Quando habilitado (padrão), a opção "Sem resposta" é exibida e marcada por padrão em alguns tipos de questões não obrigatórias do seu formulário. **Atenção:** ao desligar este item, os participantes do seu questionário não poderão desmarcar uma resposta já selecionada para uma pergunta não obrigatória.

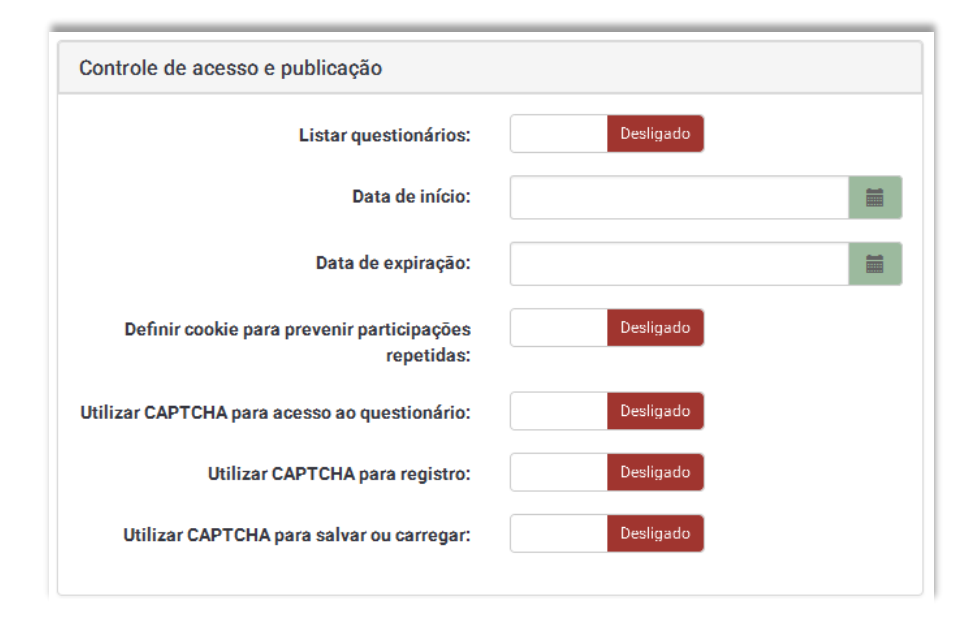

## **3. CONTROLE DE ACESSO E PUBLICAÇÃO**

- Listar questionários: A opção padrão é 'Desligado'. Marcá-la como 'Ligado' fará com a que pesquisa seja listada no portal de pesquisas disponíveis (http://pesquisa.ifrj.edu.br).
- Data de início: Por padrão, não há data e horário estipulados. Nesse caso, o questionário fica liberado para acesso a partir do momento em que for posto em atividade. Caso uma data e um horário sejam definidos, somente a partir daquele instante o questionário poderá ser acessado e respondido.
- Data de expiração: Data e horário limites para que os participantes possam acessar e responder o questionário. Exemplo: Num questionário com data de expiração definida para 31/12/2016, às 18:00, as pessoas não mais poderão acessá-lo a partir 18:01 daquele mesmo dia. Não é necessário definir essa data no momento de criação do questionário; pode-se acrescentá-la com ele já ativo, a qualquer momento. Por padrão, não há data e horário estipulados. Nesse caso, o questionário permanece acessível até que seja eventualmente desativado por seu administrador.
- Definir cookie para prevenir participações repetidas: Desabilitada por padrão. Se esta opção for utilizada e o questionário não usar código de acesso (token) para os participantes, um cookie será salvo no computador cliente de cada participante que envie respostas para o

questionário. O objetivo é evitar que o mesmo computador acesse o questionário mais de uma vez. O objetivo é permitir que as pesquisas mantenham certo controle sobre múltiplas entradas, mas há algumas limitações nessa segurança.

- Utilizar CAPTCHA para acesso ao questionário: Desabilitada por padrão. Se habilitada, o usuário precisa responder um CAPTCHA para acessar o questionário.
	- o **OBS.:** CAPTCHA é um acrônimo da expressão "Completely Automated Public Turing test to tell Computers and Humans Apart" e é utilizado para impedir que softwares automatizados executem ações que degradam a qualidade do serviço de um sistema de dados.
- Utilizar CAPTCHA para registro: Desabilitada por padrão. Se habilitada, o usuário precisa responder um CAPTCHA na página de inscrição pública.
- Utilizar CAPTCHA para salvar ou carregar: Desabilitada por padrão. Se habilitada, o usuário precisa responder um CAPTCHA antes de salvar um questionário ou carregar um questionário que foi salvo parcialmente.

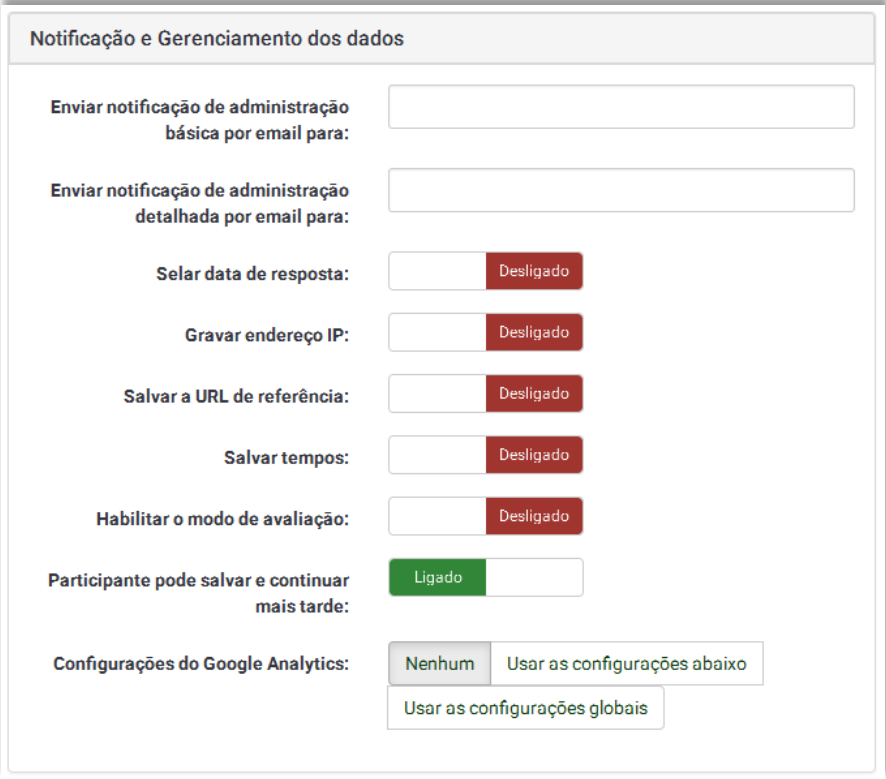

## **4. NOTIFICAÇÃO E GERENCIAMENTO DOS DADOS**

 Enviar notificação de administração básica por email para: e Enviar notificação de administração detalhada por email para: Estes campos permitem especificar endereços de email para os quais serão enviadas notificações administrativas ou notificações de submissão

de respostas. Dependendo do que for preenchido ou não, existem 3 alternativas para o envio de notificações.

- o Nenhuma notificação basta deixar os campos em branco.
- o Notificação básica envio de e-mails informando que as respostas à pesquisa foram submetidas.
- o Notificação detalhada respostas completas são passadas no e-mail quando o questionário é respondido e enviado.

O usual é que se defina ao menos o endereço de e-mail do administrador (o mesmo que foi especificado em Geral >> E-mail do Administrador) como destinatário de notificações (básicas e/ou detalhadas). Entretanto, é possível incluir múltiplos destinatários, separados por ponto e vírgula. Ex.: "yourname@test.com; myname@test.com;hisname@test.com".

- Selar data de resposta: Antigo "Colocar data de envio". Desabilitado por padrão. Esse campo indica se o questionário deve guardar data e hora para as respostas enviadas. Quando escolher 'Ligado', um campo indicando data e hora será incluído para cada resposta enviada.
- Gravar endereço IP: Desabilitado por padrão. Esse campo permite que seja indicado se o questionário armazenará ou não o endereço IP para as respostas. Quando escolher 'Ligado', um campo indicando o endereço IP do participante será incluído para cada resposta enviada.
- Salvar a URL de referência: Desabilitado por padrão. Esse campo permite que você indique se o questionário irá salvar a URL das respostas. Quando escolher 'Ligado', para cada resposta enviada, um campo será incluído contendo o URL de referência. Uma URL de referência é a URL a partir da qual o usuário foi direcionado para seu questionário.
- Salvar tempos: Desabilitado por padrão. Quando ativada, esta opção cronometra quanto tempo cada usuário gasta para responder cada questão do formulário. Ela também gera uma tabela à parte, onde tais dados são armazenados.
- Habilitar o modo de avaliação: Desabilitado por padrão. Marcar este campo como 'Ligado' permite habilitar a criação de Avaliações para as respostas dadas ao questionário.
- Participante pode salvar e continuar mais tarde: Habilitado por padrão. Quando essa opção é liagada, um botão "Continuar mais tarde" é exibido ao final da(s) página(s) do questionário. Clicando nele, os usuários têm a possibilidade de salvar as respostas já preenchidas e voltar depois para completá-las e/ou enviá-las.
- Configurações do Google Analytics: Opções para o uso ou não do Google Analytics para o questionário, conforme abaixo. Informações adicionais sobre o Google Analytics podem ser encontradas em https://www.google.com/analytics.
	- o Nenhum: Valor padrão.
	- o Usar as configurações abaixo: Permite personalizar a chave e o estilo do Google Analytics.
	- o Usar as configurações globais: Usa as configurações pré-determinadas no sistema para o Google Analytics.

#### **5. CÓDIGO DE ACESSO (TOKENS)**

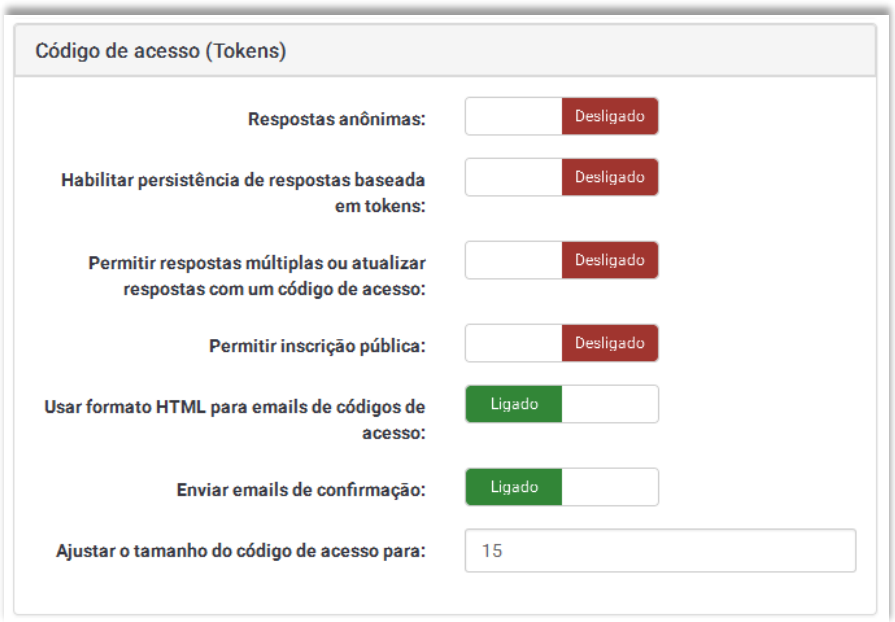

- Respostas anônimas: A opção padrão é 'Desligado', indicando que as respostas submetidas serão associadas aos códigos de acesso utilizados para acessar o questionário. Caso este campo seja marcado como 'Ligado', as respostas serão mantidas anônimas e não haverá nenhuma forma de relacioná-las com os participantes.
- Habilitar a persistência de respostas baseada em tokens: Desabilitado por padrão. Se seu questionário utilizar códigos de acesso e não for anônimo, este recurso pode ser interessante. Ao marcar essa opção como 'Ligado', uma função de auto-salvamento é executada a cada resposta preenchida pelo usuário. Desta forma, caso ele não conclua o envio ou haja alguma interrupção em sua conexão, o usuário pode retornar ao questionário e continuar o preenchimento do ponto onde parou. O acesso deve ser feito através do link enviado no e-mail de convite para participação. Essa funcionalidade também pode ser útil durante o preenchimento de questionários através da entrada de dados ou importação VV (Verificação Vertical).
- Permitir respostas múltiplas ou atualizar respostas com um código de acesso: Desabilitado por padrão. Quando ativada, esta opção permite que os usuários acessem o questionário mais de uma vez, mesmo após terem submetido suas respostas. O acesso deve ser feito através do link enviado no e-mail de convite para participação.

**IMPORTANTE:** Caso você deseje permitir a edição das respostas submetidas garantindo que cada usuário tenha apenas um registro na tabela de respostas, é necessário que seu questionário NÃO seja anônimo e que as opções "Habilitar a persistência de respostas baseada em tokens" e "Permitir respostas múltiplas ou atualizar respostas com um código de acesso" estejam marcadas como 'LIGADO'. Além disso, é necessário habilitar o uso de códigos de acesso. Por outro lado, se o questionário for anônimo ou se a opção "Habilitar a persistência de respostas baseada em tokens" estiver desabilitada, marcar esta opção como 'Ligado' fará com que acessos repetidos com o mesmo código de acesso gerem novas entradas na tabela de respostas. Em outras palavras, a unicidade das respostas por usuário não será garantida.

- Permitir inscrição pública: Desabilitado por padrão. Quando um questionário possui códigos de acesso, as únicas pessoas que podem acessá-lo são aquelas que aparecem na tabela de códigos de acesso. Se você deseja usar os códigos de acesso, mas também deseja permitir inscrição aberta ou pública, você deve habilitar esse campo. Marcar 'Ligado' permite que um visitante acesse a URL do questionário e inscreva-se, colocando seu nome e endereço eletrônico (e-mail).
- Usar formato HTML para emails de código de acesso: A opção default é 'Ligado'. Neste caso, todos os e-mails enviados com o gerenciamento de códigos de acesso ativado (convite, lembrete, confirmação) serão formatados com a codificação HTML. **Caso este campo seja marcado como 'Desligado', é necessário ter atenção:** você deverá verificar se os modelos de seus e-mails ainda estão sendo exibidos da forma desejada.
- Enviar emails de confirmação: Ligado por padrão, habilita o envio de e-mails de confirmação de participação no questionário quando são usados códigos de acesso. **Caso este campo seja marcado como 'Desligado', é necessário ter atenção:** os usuários da sua pesquisa não serão notificados sobre a participação nela.
- Ajustar o tamanho do código de acesso para: Define a quantidade de caracteres dos tokens gerados pelo sistema para a sua pesquisa. O valor padrão é de 15 caracteres.

Para finalizar a criação da estrutura do seu questionário é necessário retornar ao topo da página e clicar num dos três botões à direita da tela.

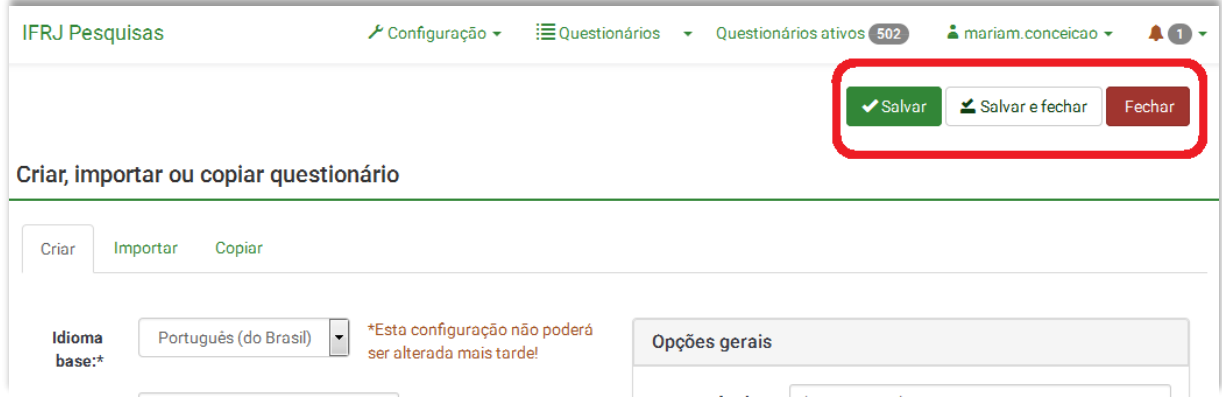

As opções são as que seguem.

- Salvar: Salva as alterações realizadas no questionário e carrega a página "Editar elementos textuais do questionário e configurações". Na prática, esta página é idêntica àquela de criação de questionário, exceto pelo fato de que o idioma base não pode mais ser alterado.
- Salvar e fechar: Salva as alterações realizadas no questionário e carrega a página de "Ações rápidas do questionário" e "Resumo do questionário", que nada mais é do que a página de

elementos estruturais do questionário. Em outras palavras, é nesta página que devem ser criados os grupos e perguntas do questionário. Ela também dá acesso a outras ferramentas.

 Fechar: Sai da tela de criação de questionário sem salvá-lo e carrega a página padrão de administração.

O questionário criado para este teste adotou todas as configurações padrão, exceto pelos itens "Utilizar CAPTCHA para registro", "Permitir inscrição pública", "Habilitar persistência de respostas baseada em tokens" e "Permitir respostas múltiplas ou atualizar respostas com um código de acesso", que foram ligados. **Atenção:** nesse teste, a opção "Exemplo de pergunta" não foi habilitada e, por isso, nenhum grupo e nenhuma pergunta foram criados automaticamente.

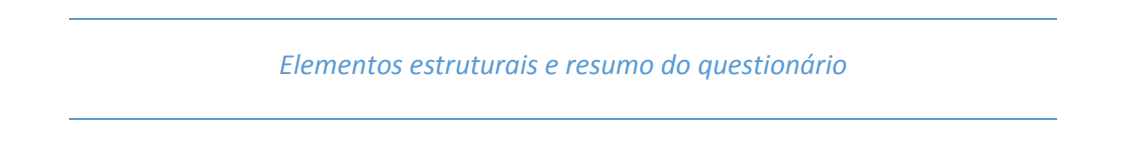

Seguindo o fluxo de criação do novo questionário, agora é necessário gerar seu(s) grupo(s) e suas perguntas. Isso é feito na página de elementos estruturais do questionário. Caso clique no botão "Salvar", a página "Editar elementos textuais do questionário e configurações" será carregada, conforme mostra a figura a seguir.

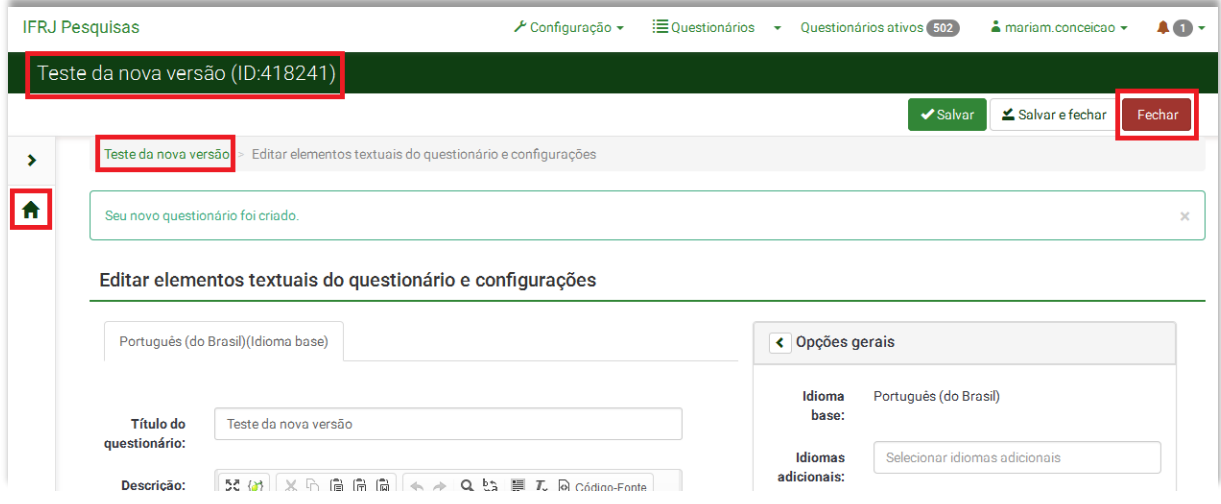

Para ser direcionado à página de elementos estruturais, pode-se clicar em qualquer um dos botões / links destacados na figura anterior. Por outro lado, como foi dito anteriormente, salvando o questionário através do botão "Salvar e Fechar", tal página será carregada automaticamente.

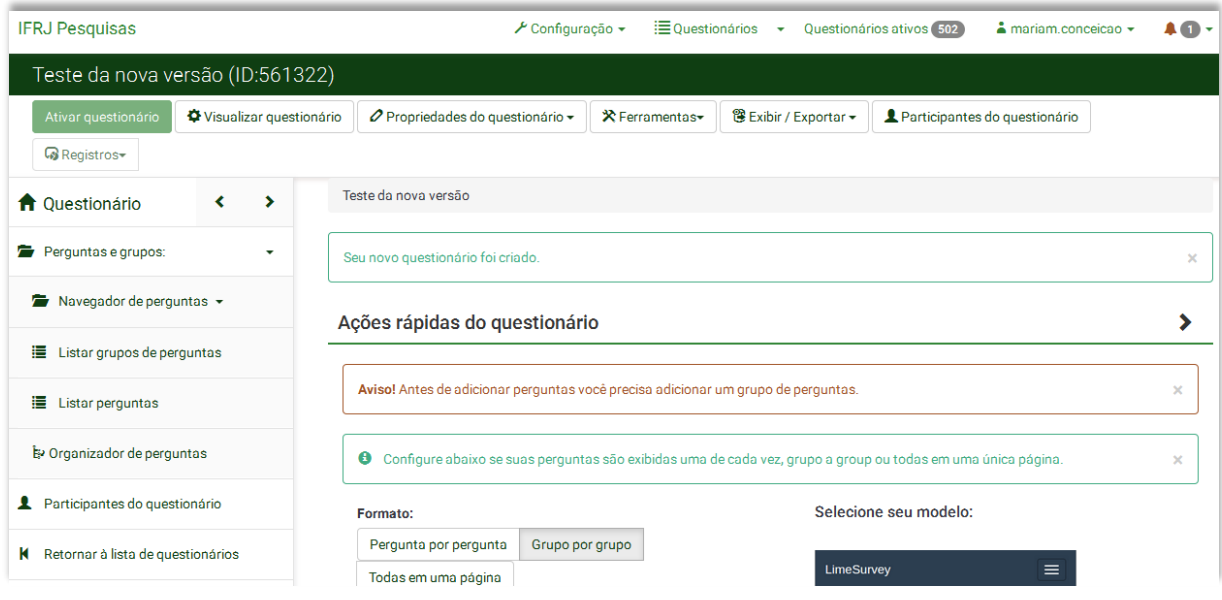

Na parte superior da tela de elementos estruturais do questionário encontra-se uma barra de cor escura informando o nome e o ID numérico do questionário a que ela se refere. Logo abaixo está o menu de ferramentas administrativas do questionário, com diversos botões (por exemplo, "Ativar questionário" e "Visualizar questionário"). À esquerda da tela tem-se um menu lateral, contendo os botões para gerenciamento de grupos e perguntas. No restante da tela aparecem alguns alertas, que podem ser fechados clicando-se no 'x' à direita deles. Observe que um deles é o aviso de que é necessário adicionar ao menos um grupo de perguntas antes de ativar o questionário. Nesse espaço restante da página também estão as seções "Ações rápidas do questionário" e "Resumo do questionário", ilustradas e explicadas a seguir.

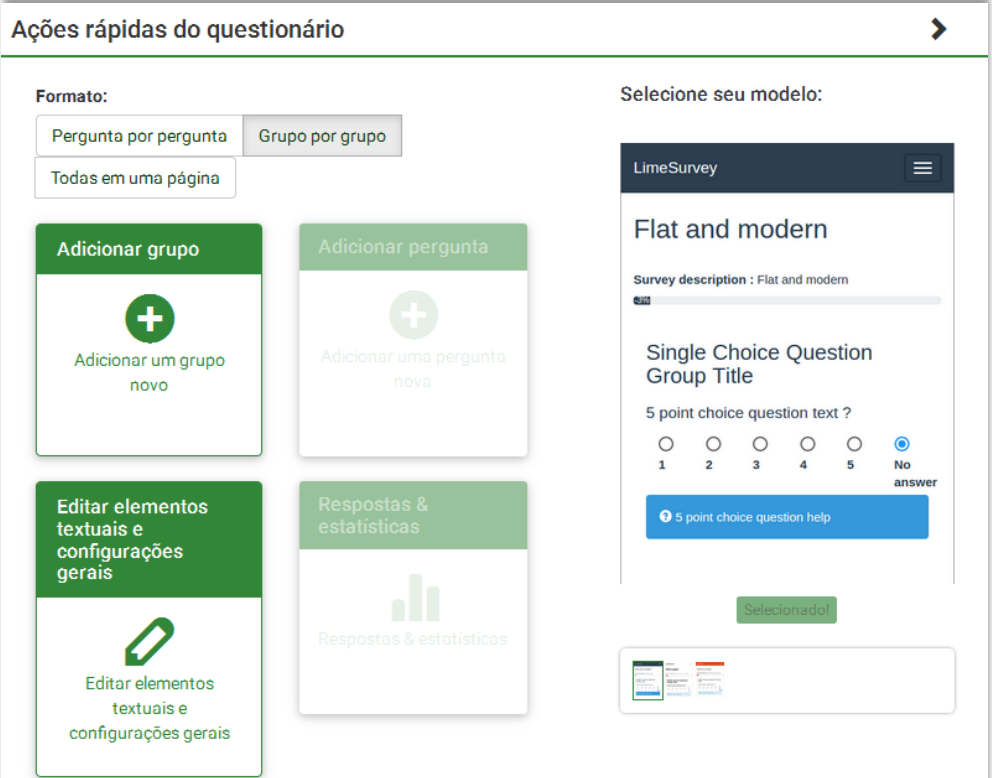

Na seção "Ações rápidas do questionário" é possível

- alterar o formato de exibição das perguntas;
- adicionar grupos; e
- adicionar perguntas.

Ela também contém atalhos para a edição dos elementos textuais, para o gerenciamento de respostas e estatísticas e permite alterar o modelo usado.

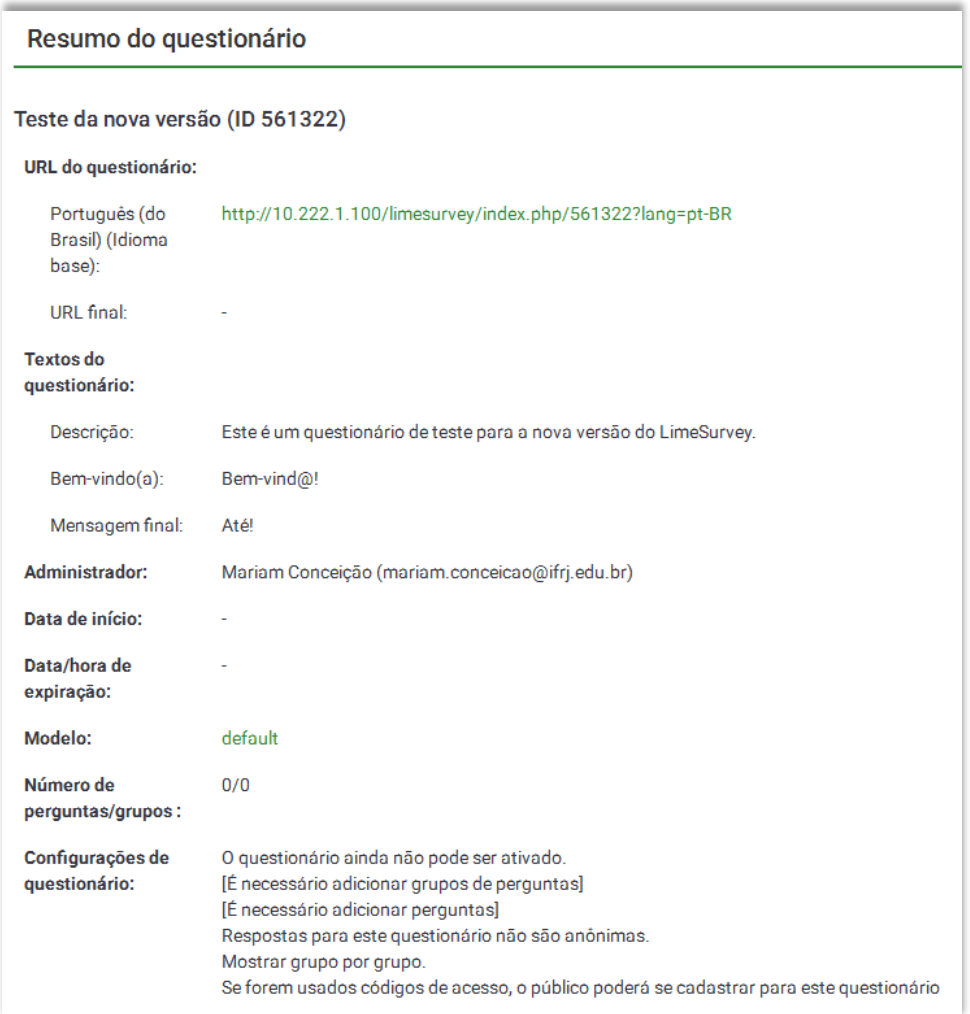

A seção "Resumo do questionário" tem o mesmo papel da tela de status do questionário na versão anterior. As informações mostradas são, basicamente, um resumo das principais configurações do questionário. A maioria delas já é definida no momento da criação, mas é possível editar algumas características posteriormente. No exemplo acima, perceba que o sistema informa que o questionário ainda não pode ser ativado, pois é necessário adicionar grupos de questões e perguntas. **Atenção:** o link para o questionário é aquele no "Idioma base", em "URL do questionário" (no caso, Português).

Dando continuidade à criação do questionário, vamos adicionar um grupo. Para isso, clique no botão "Adicionar grupo" na seção "Ações rápidas do questionário". Podem-se criar tantos grupos quantos forem necessários. Opcionalmente, você ainda pode importar um grupo exportado anteriormente. A tela mostrada a seguir será a que segue.

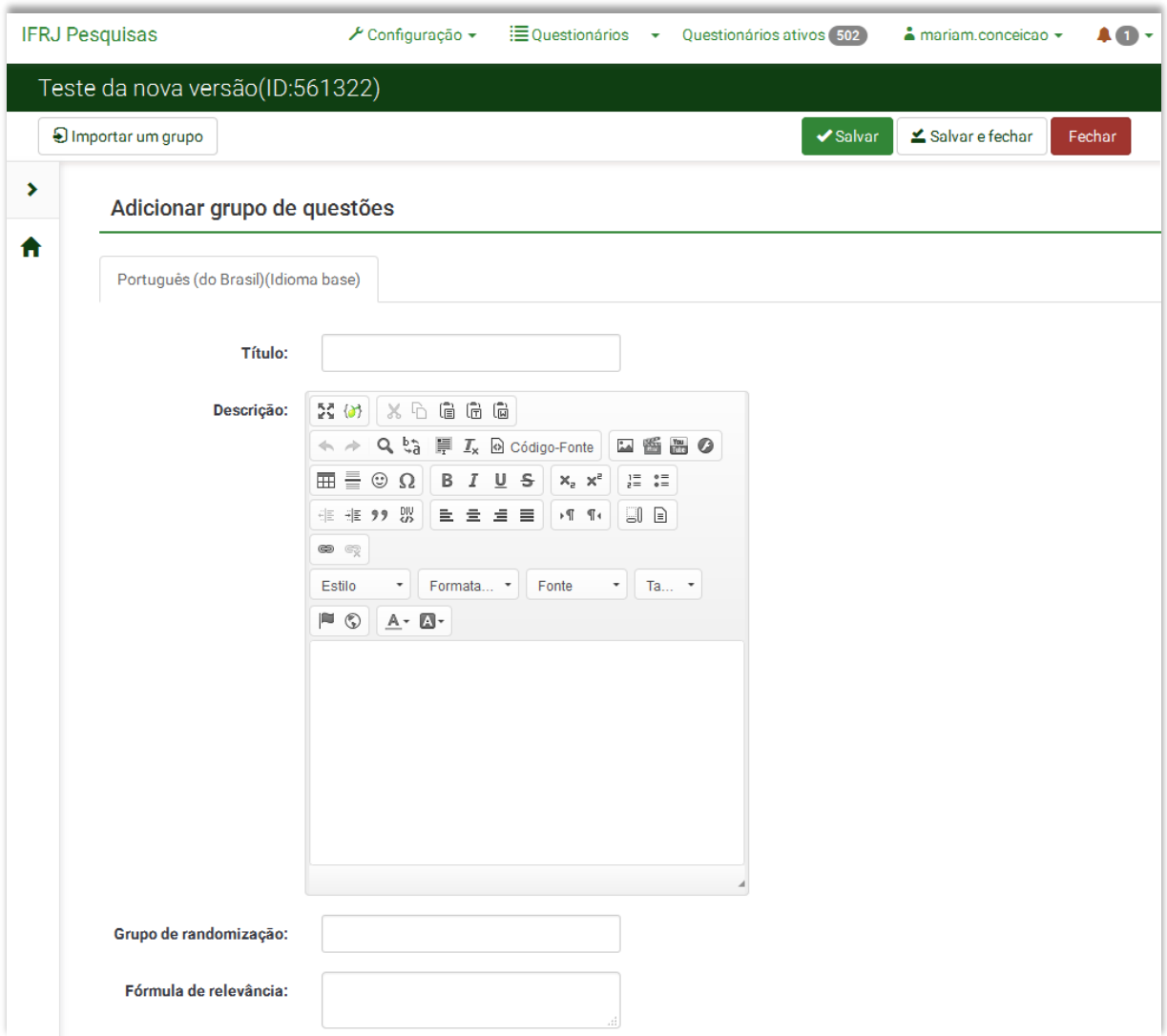

- Dê um título ao grupo.
- O campo "Descrição" permite fazer uma explanação sobre o conjunto de perguntas a que o grupo se refere. Quando a descrição for incluída, ela será apresentada ao usuário no início daquele grupo de questões. Se nenhum texto for colocado, os participantes simplesmente passarão diretamente para a primeira pergunta.
- Grupo de randomização: Função disponibilizada nesta nova versão, permite exibir os grupos em ordem aleatória. Para utilizá-la, dê um nome para o grupo de randomização e insira esse

mesmo nome neste campo em todos os grupos que você deseje exibir em ordem aleatória. Grupos nos quais este campo seja deixado em branco não serão exibidos em ordem aleatória, mas sim na ordem determinada no sistema.

 Fórmula de relevância: É o mesmo que o campo "Relevance equation" existente na criação de perguntas na versão anterior. Relembrando, é uma forma de se utilizar lógica condicional mais complexa. Se o valor dele for '1' ou 'true', a questão é considerada "relevante" no contexto da pesquisa. Assim, ela sempre é exibida aos participantes (desde que não haja uma condição definida sobre ela). Todos os tipos de questão permitem especificar uma equação de relevância, cujas regras são definidas pelo Expression Manager (EM), porém sem o uso de colchetes ao redor da expressão. Quando uma equação de relevância é salva, a expressão utilizada é avaliada e exibida conforme o Syntax Highlighting do EM. Desta forma, qualquer erro encontrado ficará colorido de forma diferenciada, facilitando sua detecção. Campo não obrigatório.

No topo da tela, à direita, estão os botões para encerrar a criação do grupo. O botão "Salvar" salva as alterações realizadas no grupo e carrega a página "Editar grupo". Na prática, esta página é idêntica àquela de criação de grupo. Nesta tela, para incluir perguntas ao grupo, clique em "adicionar uma pergunta" na região destacada na figura abaixo.

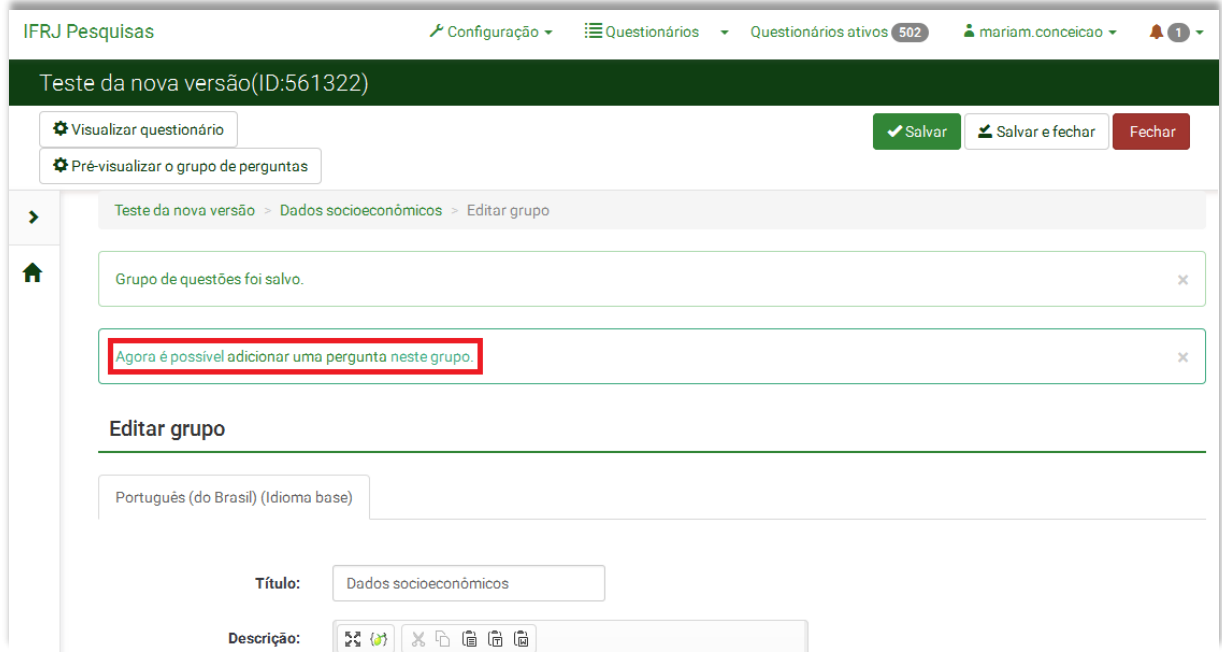

O botão "Salvar e fechar" salva as alterações realizadas no grupo e carrega a página "Resumo de grupo". Nesta tela, para incluir perguntas ao grupo, clique em "Incluir nova pergunta ao grupo", conforme mostra a figura abaixo.

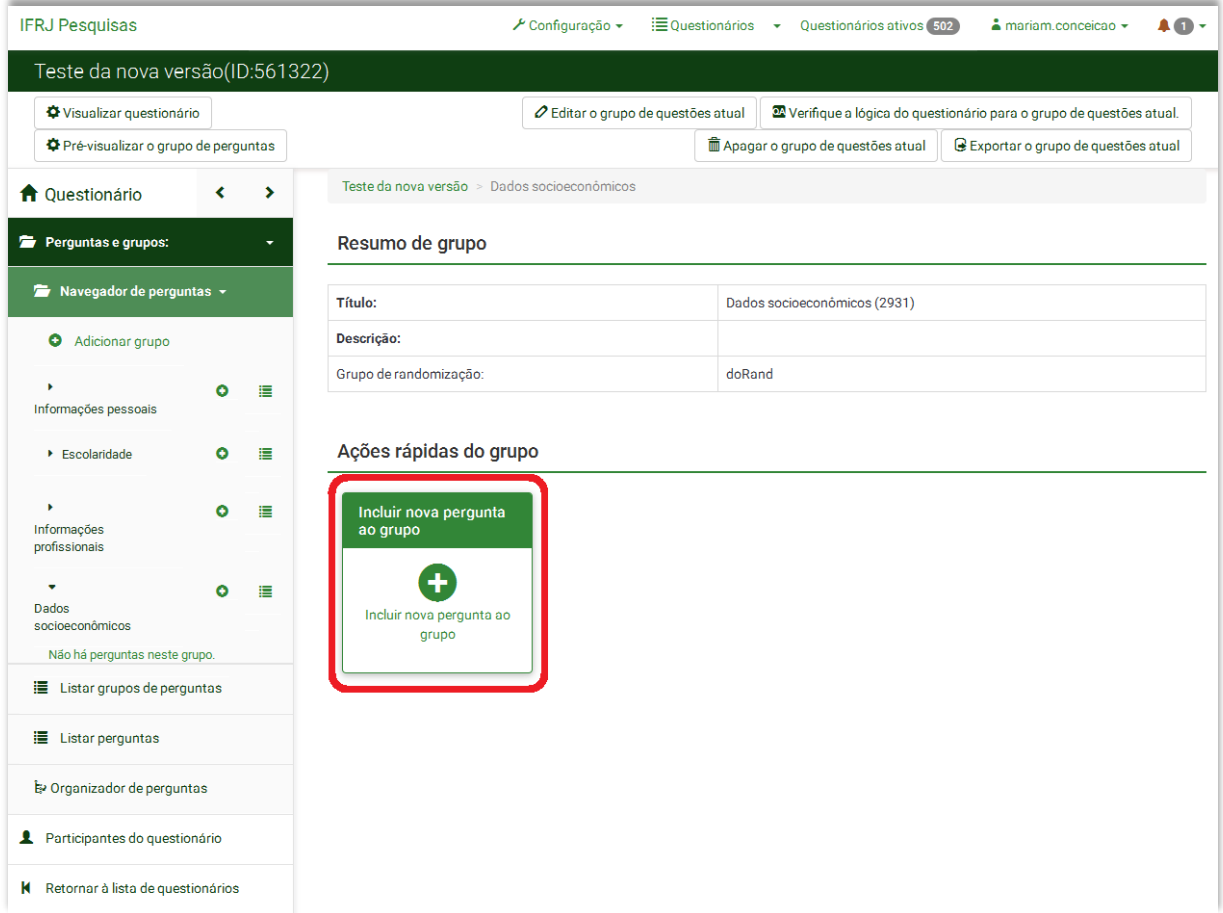

O botão "Fechar" sai da tela de criação de grupo sem salvá-lo e carrega a página com a listagem de grupos existentes no questionário.

*Criando uma pergunta*

A tela "Adicionar pergunta" é ilustrada na figura abaixo. Observe que o código é um campo obrigatório. Além disso, os códigos das questões devem começar com uma letra e podem conter apenas caracteres alfanuméricos – ou seja, não são permitidos caracteres especiais. Na janela "Opções gerais" à direita pode-se escolher o tipo da pergunta, o grupo de questões a que ela pertence (caso deseje alterá-lo) e se ela será ou não obrigatória. A fórmula de relevância tem a mesma função daquela encontrada na criação do grupo. A única diferença é que, aqui, ela já vem preenchida com o valor '1'. Também pode-se escolher se a nova pergunta será inserida no fim (padrão) ou no início do grupo.

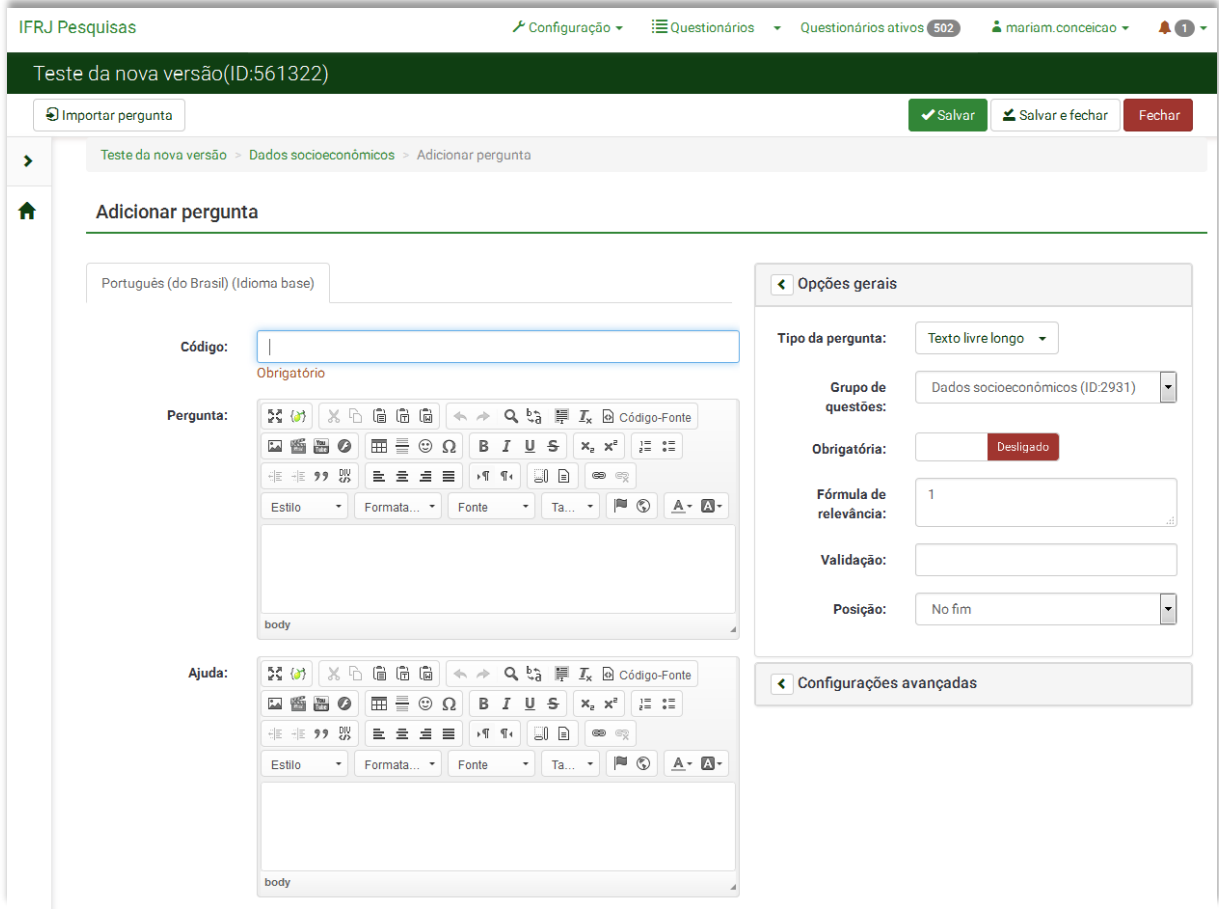

No topo da tela, à direita, estão os botões para encerrar a criação da pergunta. Tanto o botão "Salvar" quanto o botão "Salvar e fechar" salvam as alterações realizadas e carregam a página de contexto da pergunta, ilustrada a seguir. O botão "Fechar" sai da tela de criação de pergunta sem salvá-la e carrega a página com a listagem de perguntas existentes em todo o questionário.

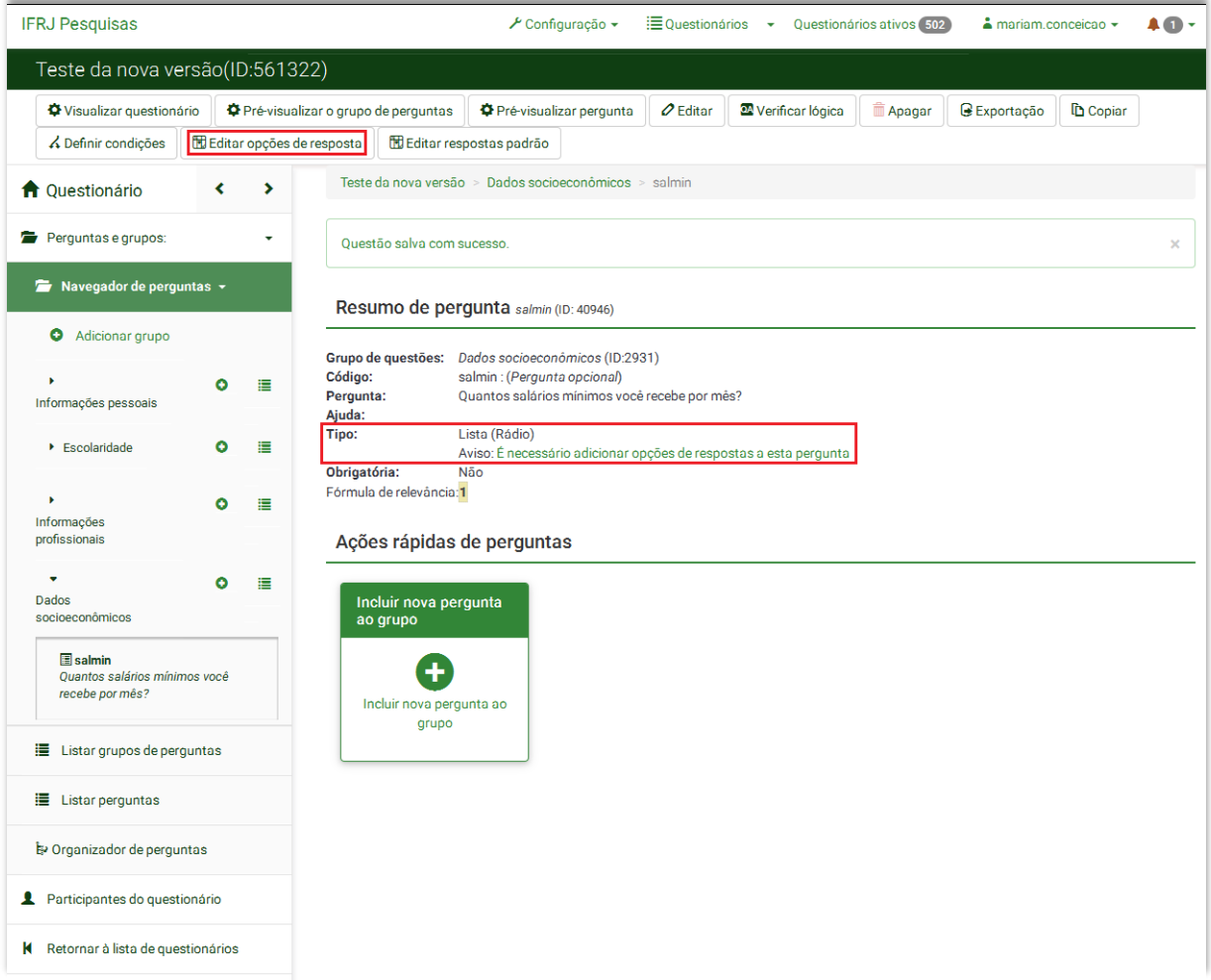

A parte superior da página de contexto da pergunta contém uma barra de ferramentas, dentre elas os botões "Editar" e "Apagar".

A seção "Resumo de pergunta" mostra suas informações. Quando há necessidade de se definir opções de respostas, um aviso aparece na tela. No exemplo acima, a pergunta é do tipo Lista (Rádio). Para inserir tais respostas, basta clicar no botão "Editar opções de resposta", na barra de ferramentas, ou no link destacado na figura anterior. A tela de edição de respostas é exibida na imagem a seguir. Ela possui as mesmas opções e funcionalidades existentes na versão anterior, apenas com o novo layout (figura a seguir).

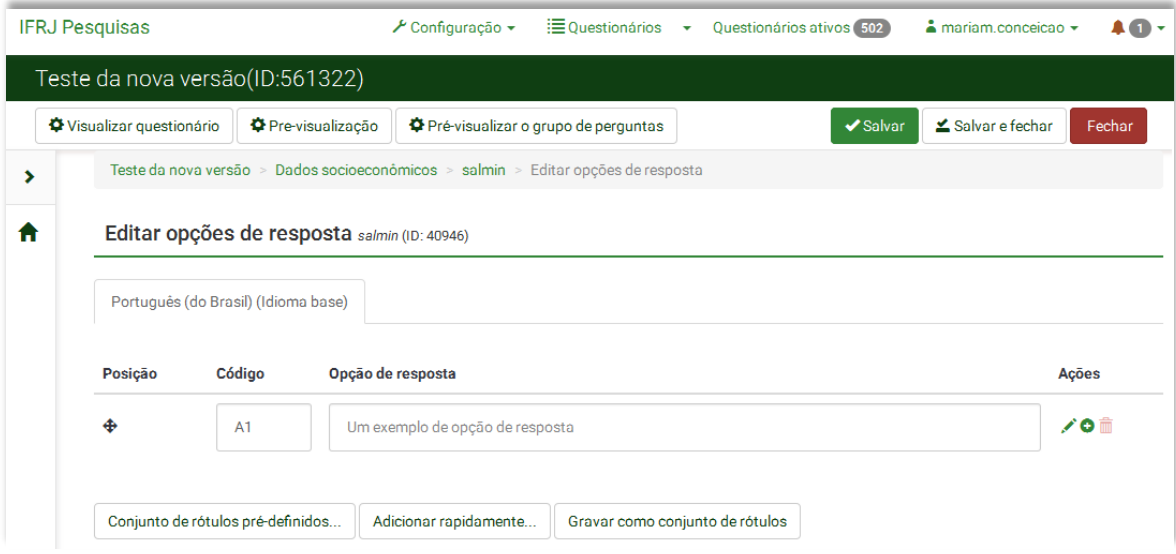

De volta à página de contexto da pergunta, a seção "Ações rápidas de perguntas" possui botões que permitem, por exemplo, incluir uma nova pergunta ao grupo.

*Mudando a ordem dos grupos e perguntas*

Você deve ter observado que à esquerda da tela existe um menu lateral. Ele provê alguns atalhos, como o botão "Questionário" (com o símbolo de uma casa à esquerda), que retorna à tela de elementos estruturais do questionário. Outro botão é o "Organizador de perguntas", destacado na figura abaixo.

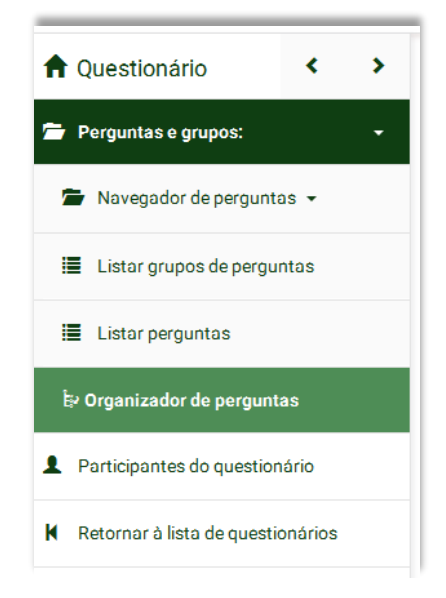

Clicando nele, basta seguir as instruções exibidas na tela para alterar a ordem de grupos e/ou perguntas, conforme ilustrado abaixo.

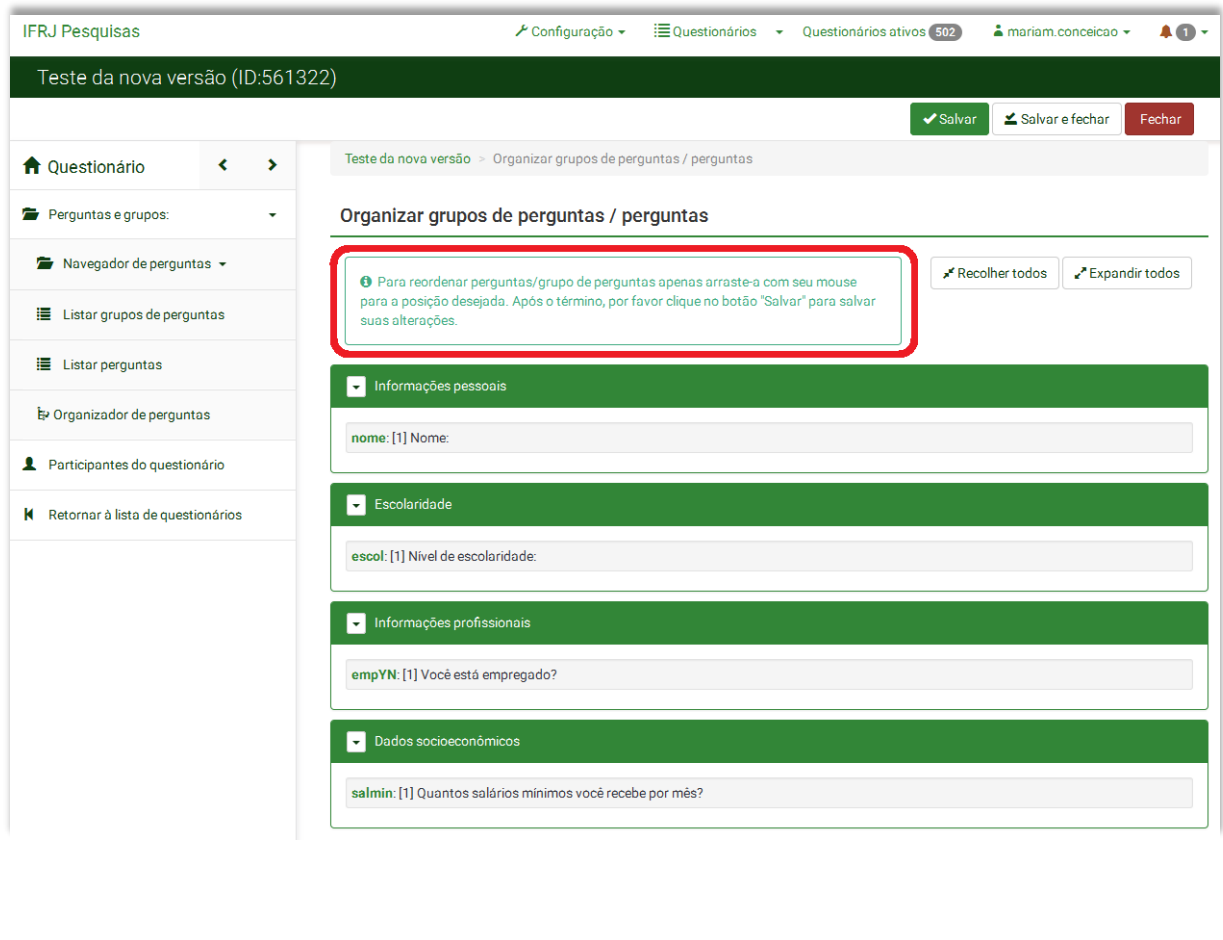

*Gerenciamento de códigos de acesso (tokens)*

O gerenciamento de códigos de acesso é feito através do botão "Participantes do questionário", que pode ser encontrado tanto na barra de ferramentas superior quanto no menu lateral, conforme mostra a figura a seguir.

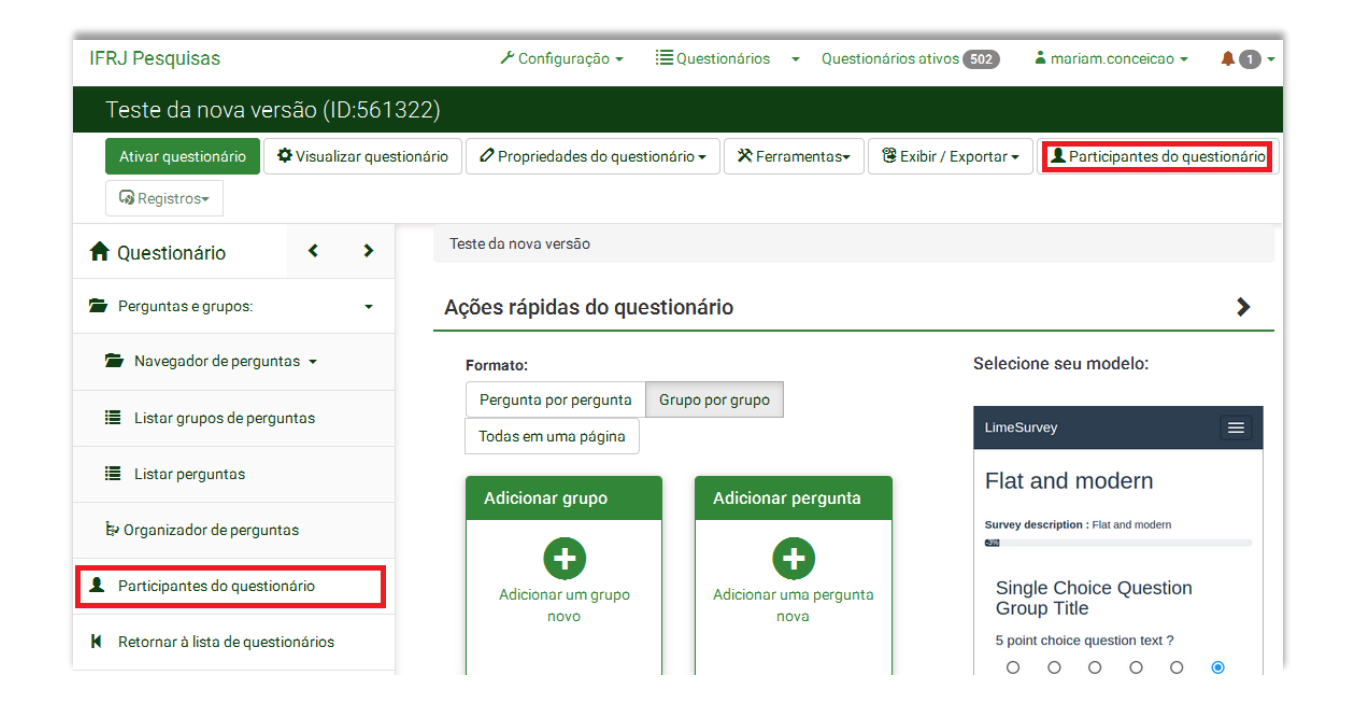

Na tela que surge em seguida, basta clicar em "Inicializar tabela de participantes" para ativar o uso de tokens no questionário.

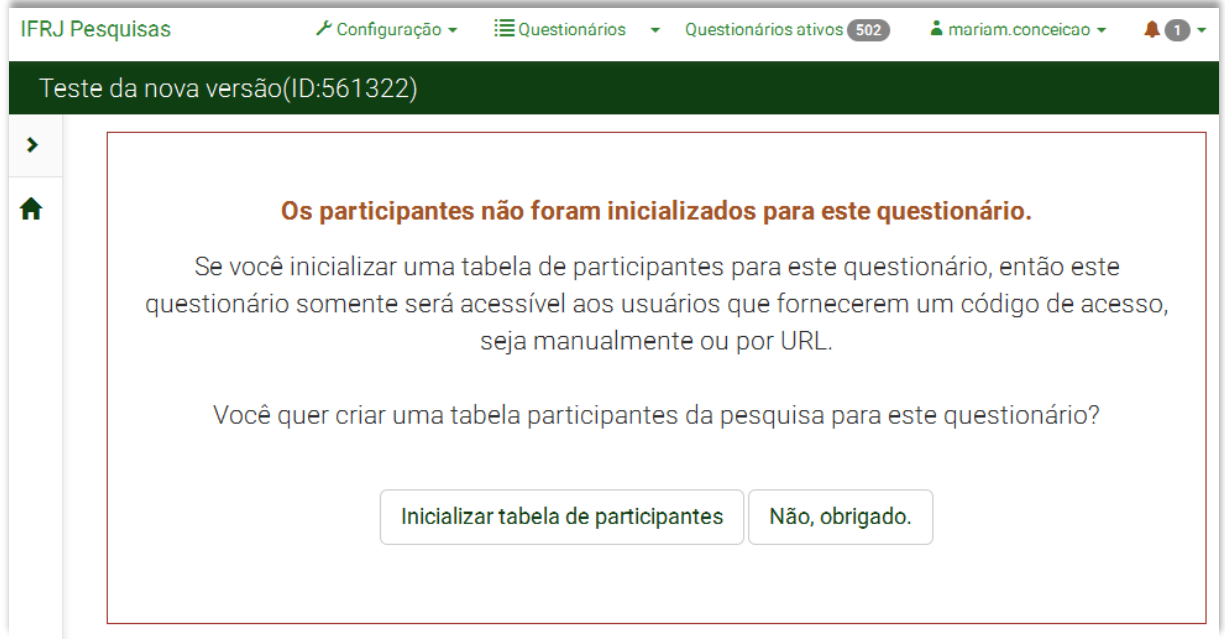

Em seguida, clique em "Continuar".

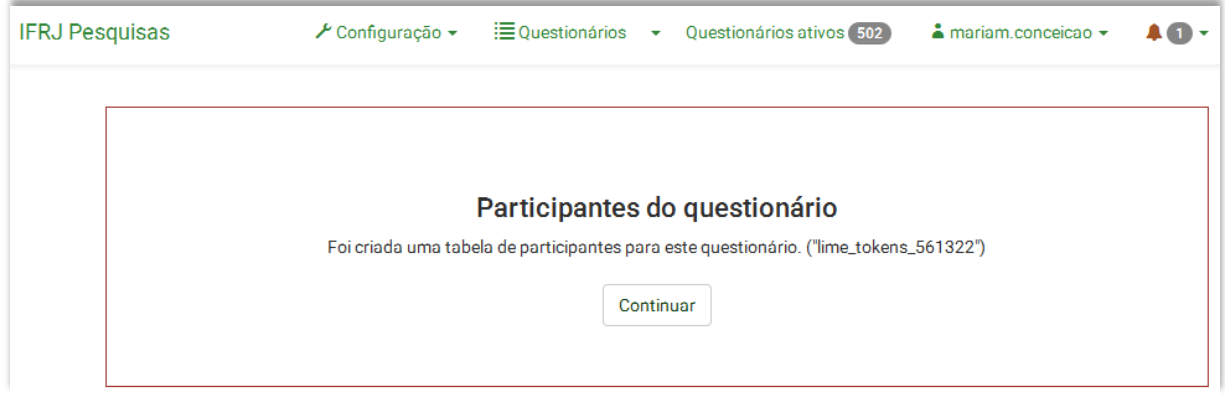

A partir desse momento, toda vez que você clicar no botão "Participantes do questionário" será exibida a tela de gerenciamento de códigos de acesso, ilustrada abaixo. Suas ferramentas são similares àquelas encontradas na versão anteriormente usada.

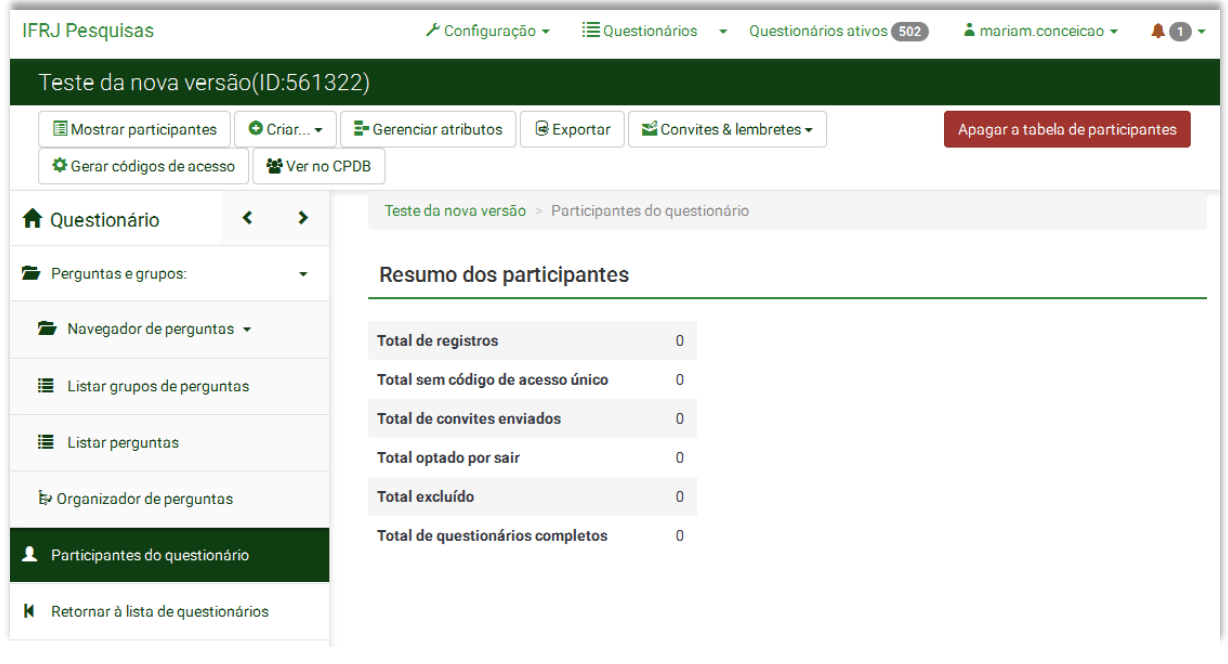

*Visualizando e ativando o questionário*

Retornando à página principal do questionário (elementos estruturais do questionário), caso você deseje testar o questionário antes de ativá-lo, clique no botão "Visualizar questionário", na barra de ferramentas superior. Para ativá-lo, clique no botão "Ativar questionário".

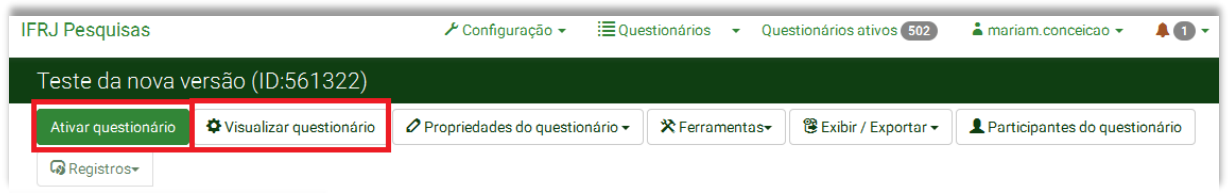

Um aviso surgirá na tela. **É de extrema importância que você leia este aviso e atente para o que não poderá mais ser alterado enquanto ele estiver ativo.** Existe ainda a possibilidade de se alterar algumas configurações nesta mesma tela. Caso esteja certo de que seu questionário está pronto para ser ativado, clique no botão "Salvar e Ativar questionário". Caso queira retornar e modificar algo, clique em "Cancelar". A tela que será exibida em seguida confirma a ativação do questionário. Clique em "Voltar para o início do questionário" para retornar à página principal do questionário.

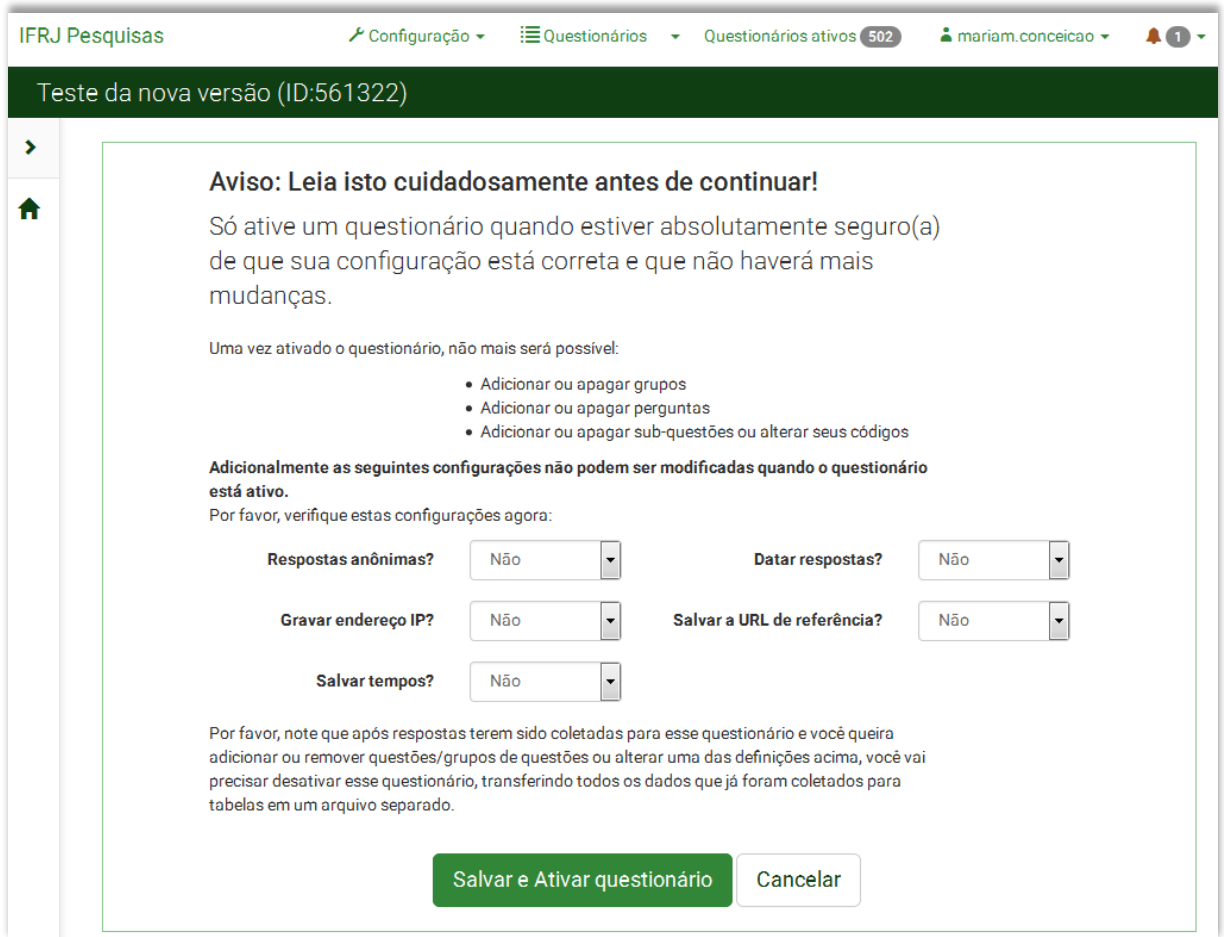